## **ISTRUZIONI KINDERTAP**

 kinertap è la modalità privilegiata per le comunicazioni scuola-famiglia. **È indispensabile che almeno uno dei genitori la utilizzi.** Per non rischiare di perdere comunicazioni importanti e urgenti, vi chiediamo di abilitare le notifiche istantanee.

Si può accedere alla propria area personale anche attraverso il pc [\(www.kindertap.com\)](http://www.kindertap.com/) utilizzando le stesse credenziali dell'app.

Vi riassumiamo le diverse funzioni:

- **DIARIO**: area in cui vengono caricate le foto con le attività della giornata. I post raccontano quello che è successo, accompagnanti dalle foto. Ricordiamo che l'attività principale delle insegnanti è il rapporto diretto con i bambini. Potrebbe essere che in più giornate le foto non siano presenti perchè si è data priorità alla relazione o a esigenze particolari.

- **FOTO E VIDEO**: riporta in ordine di data le foto e i video caricati.

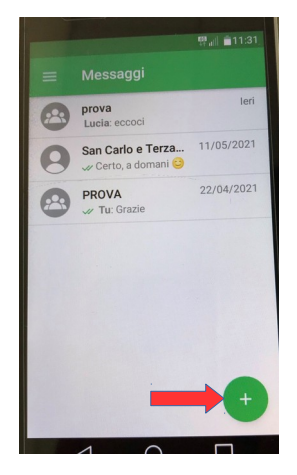

- **MESSAGGI**: Ci sono sia messaggi rivolti ad un gruppo sia messaggi privati.

1. Avvisi gruppo classe > leggi e rispondi cliccando sul nome del gruppo. Le tue risposte le vedono solo gli amministratori.

2. Per mandare un messaggio alle insegnanti, alla coordinatrice o all'amministrazione, nella schermata messaggi clicca sul + e scegli con chi vuoi parlare.

Sono attive anche altre conversazioni:

- Oggetti smarriti: dove vengono inserite le foro di oggetti rimasti a scuola

- Eventi per le famiglie: dove vengono caricati avvisi relativi a iniziative del territorio

- Moduli: dove vengono caricati i link per la compilazione dei vari form (es. iscrizione, adesione alle varie iniziative, sondaggi…)

- **FORM**: riamanda alla pagine web dove compilare i moduli che la scuola predispone. Per comodità, nei messaggi troverete sempre il link diretto ai vari moduli.

- **ASSENZE**: è essenziale comunicare alla scuola ogni assenza, per quanti giorni il bambino sarà assente e per quale motivazione. In caso non sappiate a priori quanti giorni durerà l'assenza, è necessario inserire il giustificativo giorno per giorno.

Cliccare su "inserisci giustificazione" e utilizzare lo spazio note per inserire la motivazione.

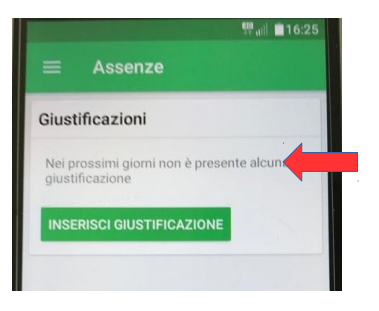

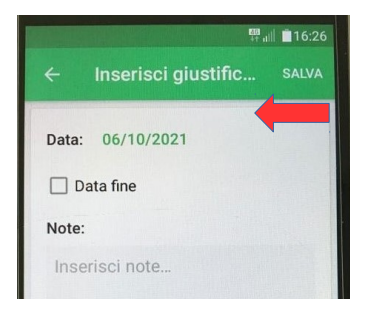

- **DOWNLOAD**: l'area contiene tutti i documenti condivisi

dalla segreteria o dalle insegnanti. L'area è utile per avere sempre a portata di mano, lo storico delle comunicazioni inviate. Le comunicazione possono essere inviate alla totalità dei bambini della scuola, alla sezione o al singolo bambino.

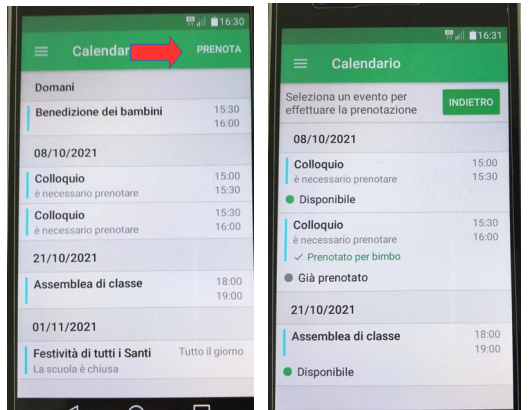

- **CALENDARIO**: sono annotate le giornate di chiusura, le iniziative e le riunioni. Se è necessaria la prenotazione, cliccando su "prenota" appaiono gli eventi, si può verificare la disponibilità e quindi procedere alla prenotazione cliccando sul giorno e l'ora prescelata.

- **RETTE**: trovate i documenti riguardanti i pagamenti con le relative scadenze. Una volta ricevuto il saldo, la segreteria contabilizzerà il pagamento e riceverete la spunta verde sulla vostra app (non è un'opzione automatica e contestuale al pagamento).

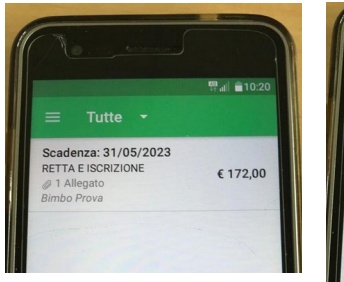

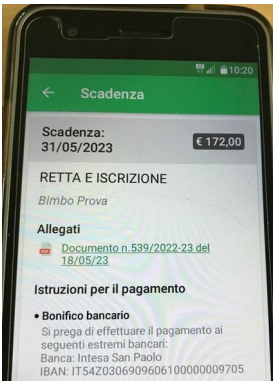